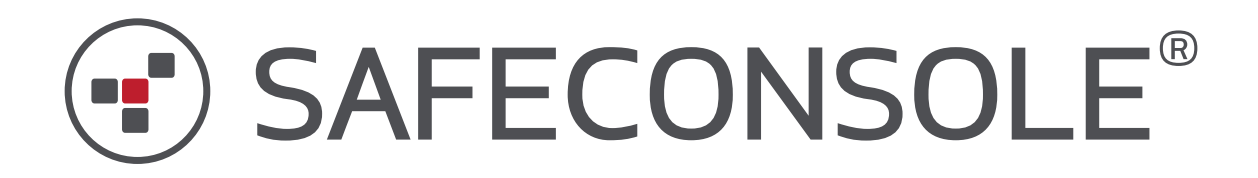

# **Quick Start Guide Version 1.0**

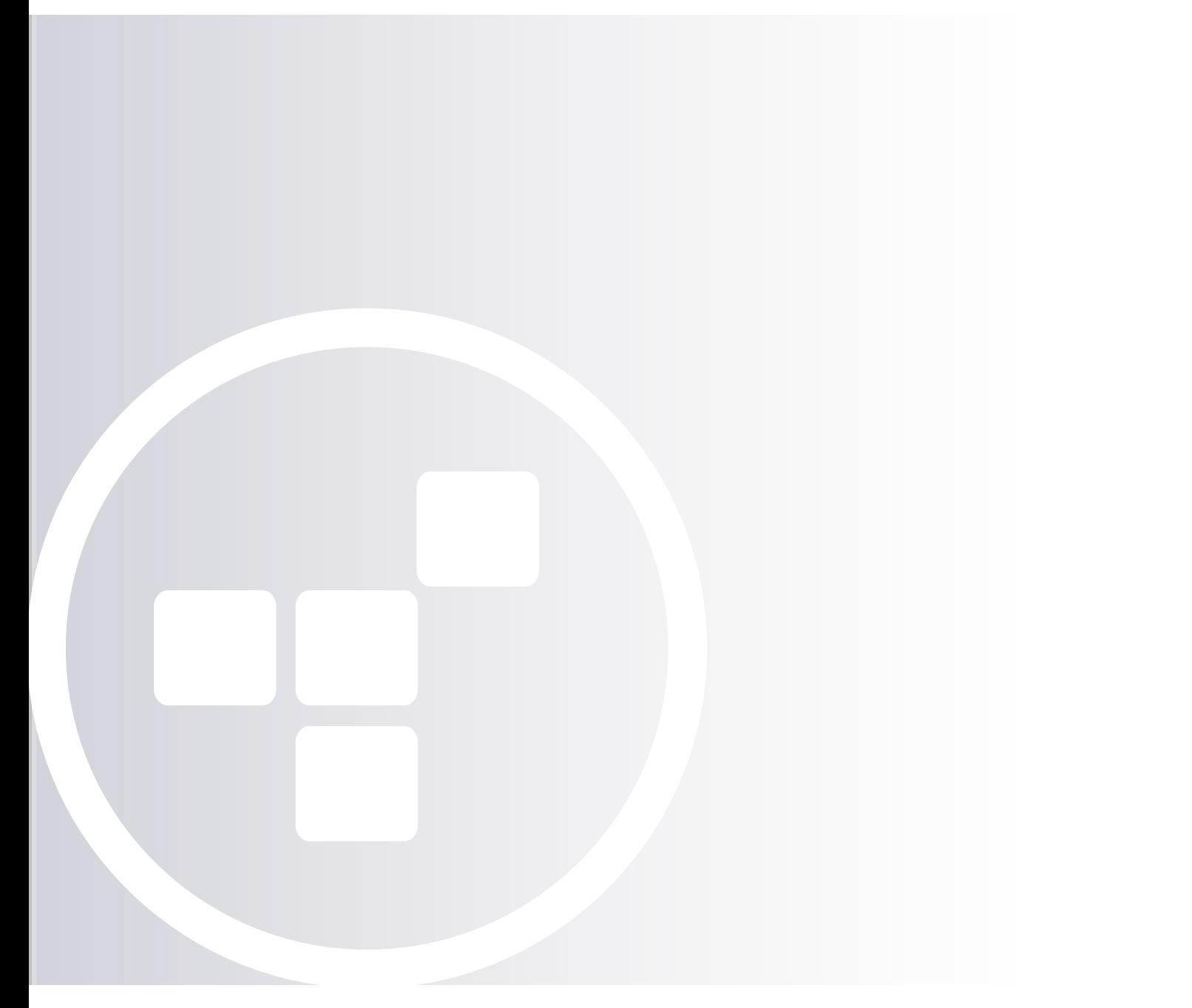

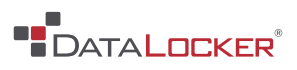

## **SafeConsole Quick Start Guide**

A prerequisite to this guide is that you, either have received your initial email for SafeConsole Cloud or that you have completed the SafeConsole On-Premise installation.

Please also note that there is a [full manual available](https://media.datalocker.com/manuals/safeconsole/safeconsole-admin-guide-5_2.html) that includes a quick SafeConsole Introduction and Basics section that allows for a good starting point in exploring the solution, it provides more in depth explanations than this very brief guide.

#### **Step 1. Logon to SafeConsole as an administrator**

You should now login with credentials belonging to a SafeConsole Administrator (setup either in the SafeConsole Configurator, or the first SafeConsole Cloud administrator). This will allow you to explore all features and also, for SafeConsole On-Premise, install the necessary Safe-Console server license key that has been delivered with your trial or purchase. For SafeConsole Cloud the license is already activated.

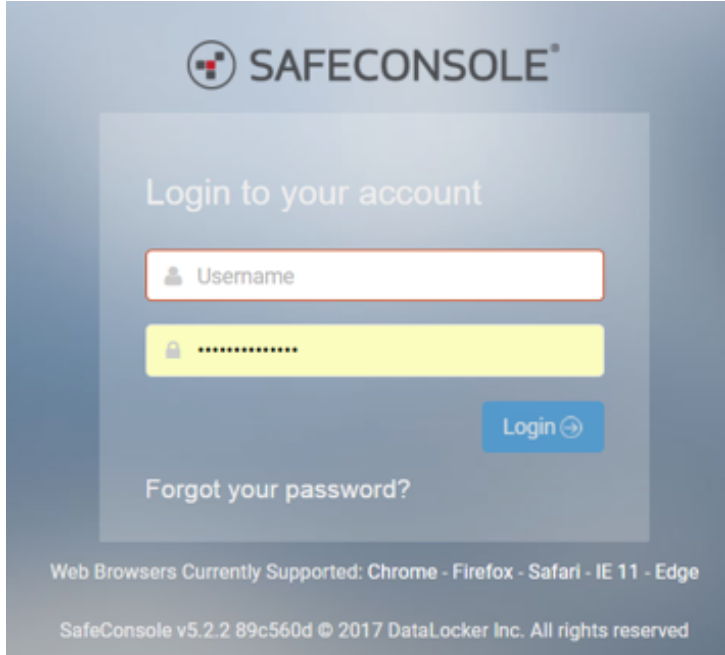

## **Step 2. SafeConsole On-Premise only - Install the SafeConsole server license key**

**B** DATAL OCKER<sup>®</sup>

Your next step is to install the SafeConsole server license key. If you entered the license key in the SafeConsole Installer you can skip to the next step.

The License Info link is in the left hand main navigation. Click the green Install new button to proceed. Once the license has been installed you can connect devices to the number of devices that the license allows.

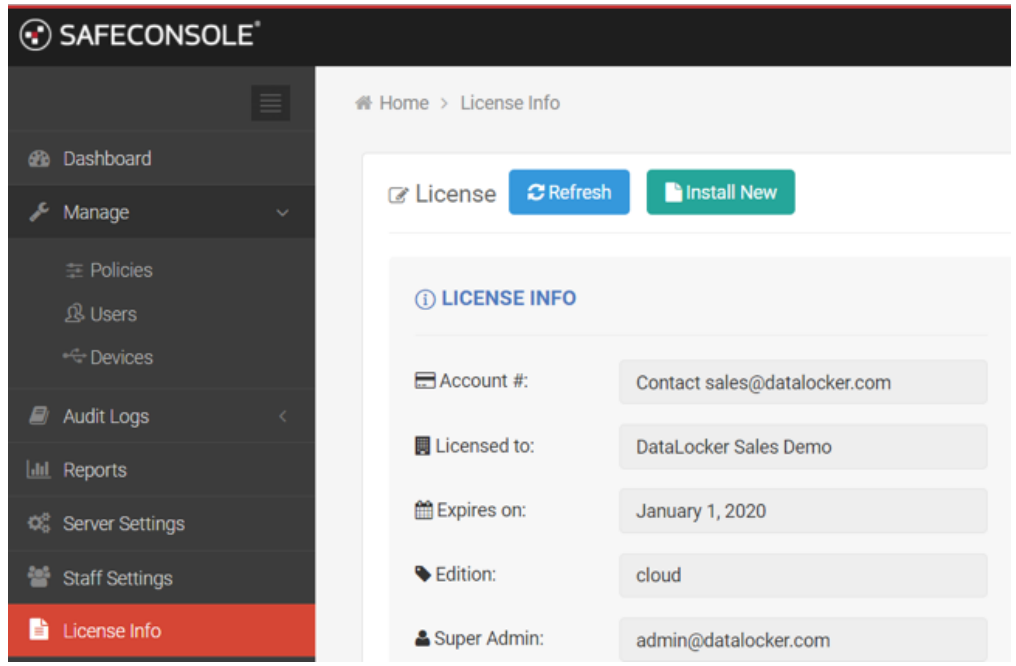

## **Step 3. Confirm and save the Default Policy**

Click the notification or the *Modify Default Policy* under *Manage > Policies* to confirm and save the default policy that will be the base and fallback policy for all devices that connect. Note that each Path (Domain/Group/OU) that is listed or created can have its own custom policy.

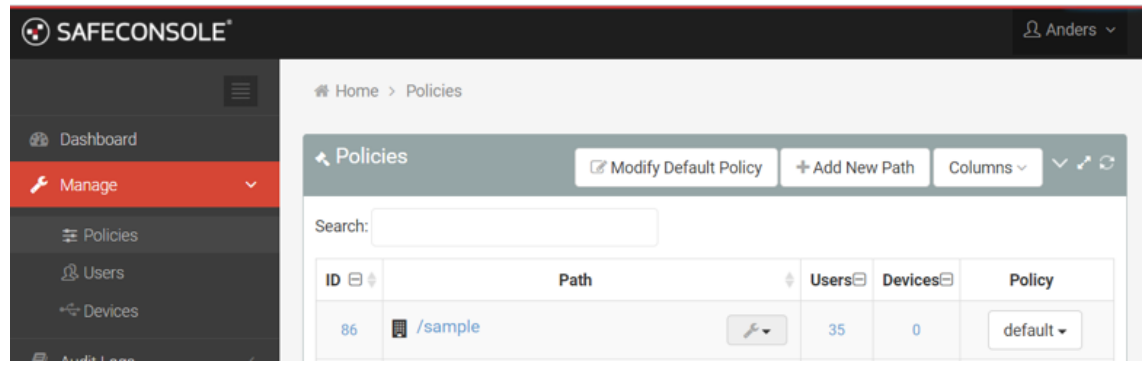

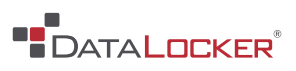

## **Step 4. Connect your first device to SafeConsole**

Navigate to the *Quick Connect Guide* under the *Help* section in the left hand main menu. Follow the steps that are described. Note that there is also the option to push a registry key with the server information to machines were deployment will take place, this will prompt the device software to initiate that SafeConsole connection process automatically.

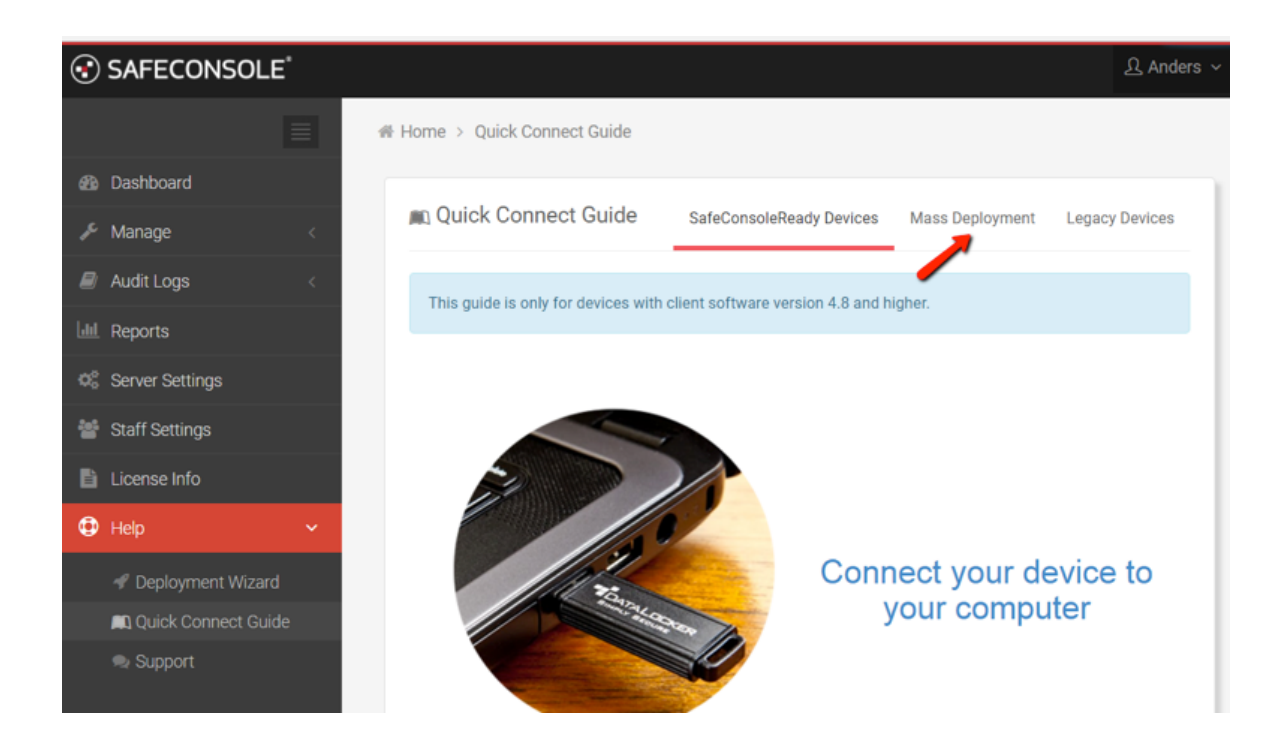

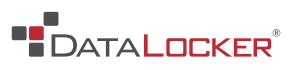

#### **Step 5. Confirm device registration to SafeConsole**

Click *Manage > Devices* in the left hand main menu. Your device should now be visible. Note that the devices fetch new configurations and policies each time they are unlocked. New policies are fetched each time the devices are unlocked on a machine that can reach SafeConsole.

Now you can try to apply an Action to a device by selecting it in the Devices section. You may need to side scroll using the blue double arrow, depending on you resolution.

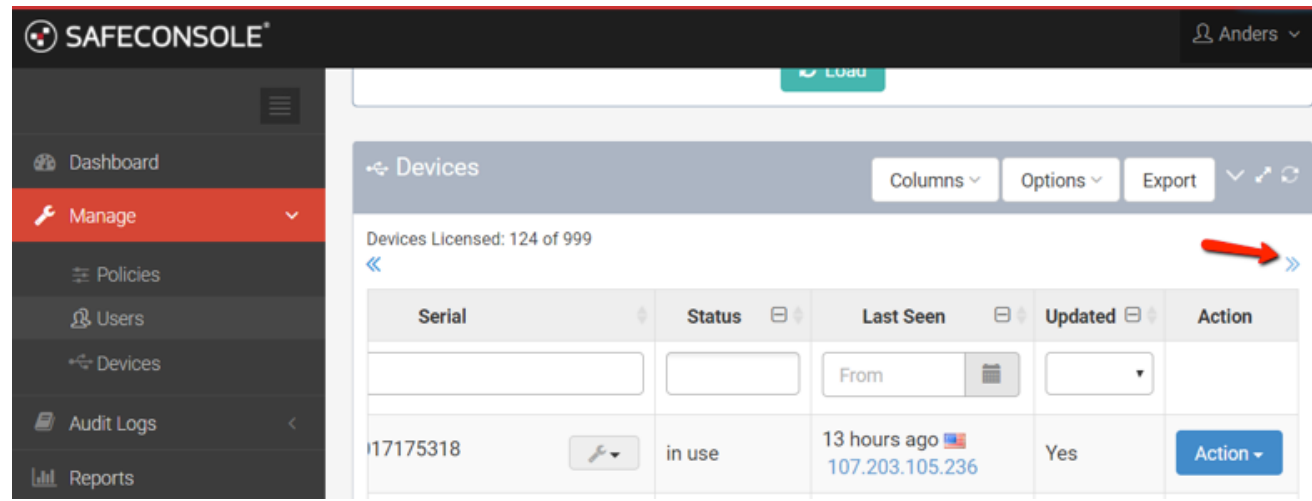

And you can also try to create a Custom policy under Policies and see how the change applies to the device.

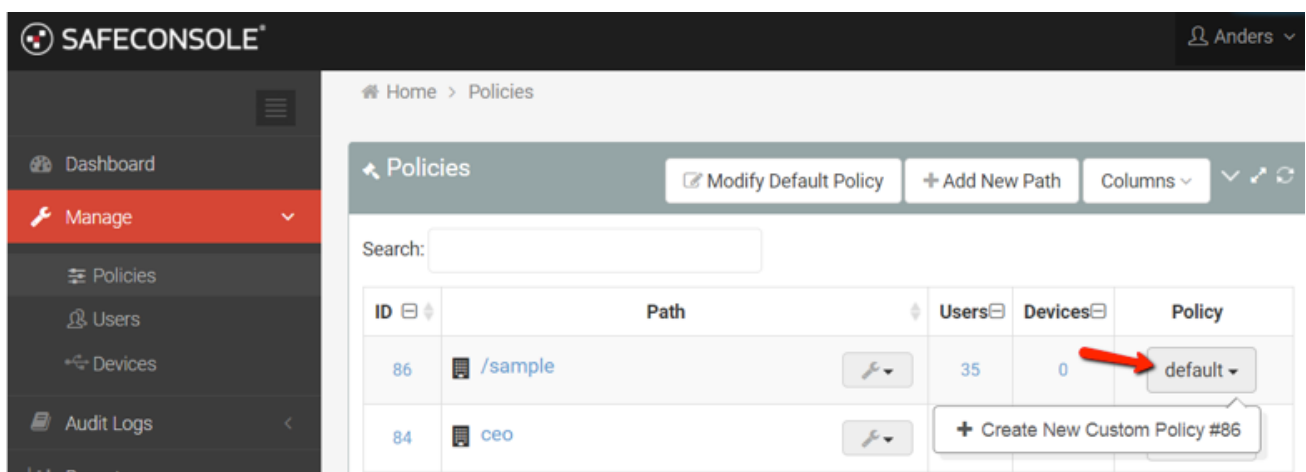

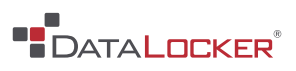

### **Step 6. Familiarize yourself with SafeConsole**

We recommend taking the time to explore the interface. Many features are self-explanatory but there are also blue texts under the *Manage > Policies* that will explain each policy. Furthermore there is a [manual](https://media.datalocker.com/manuals/safeconsole/safeconsole-admin-guide-5_2.html) if you navigate to *Support* under the *Help* section in the left hand main menu. Here you can also find a link to the [knowledgebase system](http://support.datalocker.com/support/home) which should be the first stop if you encounter problems as there are many well documented solutions to common problems.

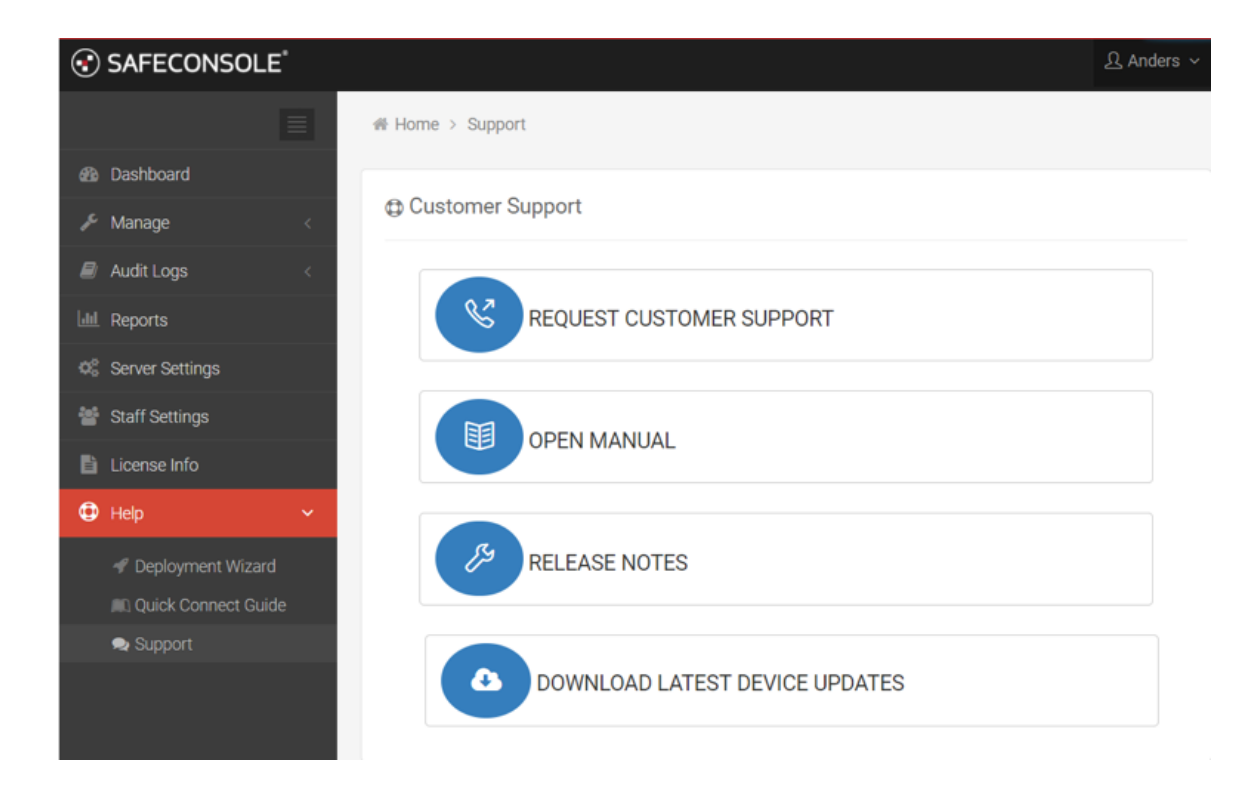